## **経費精算報告書および四半期支出状況報告書の 電子ファイル(PDF形式)提出・修正マニュアル 草の根技術協力事業**

## **2022年12月 JICA 調達・派遣業務部 業務支援チーム**

電子ファイル(PDF形式)提出・修正マニュアル 1

## **マニュアル目次**

1. 電子ファイル(PDF形式)作成方法 ・・・・・ P.3

2. 電子ファイル(PDF形式)提出方法 ・・・・・ P.4

3. 電子ファイル (PDF形式) 修正方法 …… P.7

4. 精算金額の確定・・・・・・・・・・・・・・・・P.15

# **1.【電子ファイル(PDF形式)作成方法】**

精算報告書の電子ファイル提出の際は、以下の事項に留意のうえ**PDFファイル**を作成してください。

- (1)カラー(解像度200dpi相当以上)にて行う。(白黒でも判読可能な状態なら可)
- (2)印刷・保存が可能な設定とする。
- (3)ファイル名は以下のとおりとする。

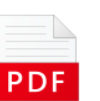

- **(調達管理番号)\_2022Q●四半期支出状況報告書\_(○○) ※経費精算報告書の場合は「2022Q●四半期支出状況報告書」を「経費精算報告書」に読み替えてください。** ※○○は1.(4) の「」内記載を参照 〔例:**20a00123\_2022Q2四半期支出状況報告書\_①表紙**〕
- (4)ファイル分けは以下のとおりとし、各ファイル名についても以下を参照ください。 目安として1ファイルにおけるデータ量が50MBを超過する場合には、複数のファイルに分割してください。 ※複数ファイルに分割する場合は、ファイル名に枝番号を付与ください。
	- 〔例:**20a00123\_2022Q2四半期支出状況報告書\_ ③-1海外活動費**〕
- **草の根技術協力事業** 以下の①~⑦に分けて、それぞれ**PDFファイル**を作成ください。
	- **「①表紙」** (経費精算報告書/四半期支出状況報告書 様式すべて・該当四半期最終月の**業務従事者の従事計画実績表**・その他資料(打合簿等)) ※チェックリストの添付は不要です。
	- **「②旅費」** (旅費(①航空賃・②その他)に関する証憑) 2021年度の採択案件からは (①航空賃・②日当・宿泊料) **「③海外活動費」** (③海外活動諸費に関する証憑) 2021年度の採択案件からは (③海外活動経費) **「④国内活動費」** (④受入諸費・⑤国内業務費に関する証憑) 2021年度採択案件は対象外 **「⑤設備機材費」**(⑥基盤整備費・⑦資機材購送費に関する証憑) 2021年度の採択案件からは 「④基盤整備・物品費」 (④基盤整備費⑤物品・機材購送費) **「⑥直接人件費」** 2021年度の採択案件からは「⑤基盤整備費」 **「⑦特例措置」** 2021年度の採択案件からは 「 ⑥特例措置 」

# **2.【電子ファイル(PDF形式)提出方法】**

(1)案件所管のJICA国内機関より案件別に付与される**GIGAPOD情報**(電子ファイル提出先URL, ログイン用 ID, ログイン用パスワード)が届いたら以下の作業を行ってください。

※GIGAPODのIDをお持ちでない場合は、

JICA国内機関へID/PW発行依頼をお願いいたします。

① JICAから届いたメールに書かれた 提出先URLをクリックしてください。

- ② ログイン用IDとログイン用パスワードを 入力し、ログインをクリックしてください。
- **※ GIGAPOD情報**(電子ファイル提出先 URL, ログイン用ID, ログイン用パスワード)**は、 何度もGIGAPOD上でのやり取りを行います。 控えを保管なさることをお勧めいたします。**

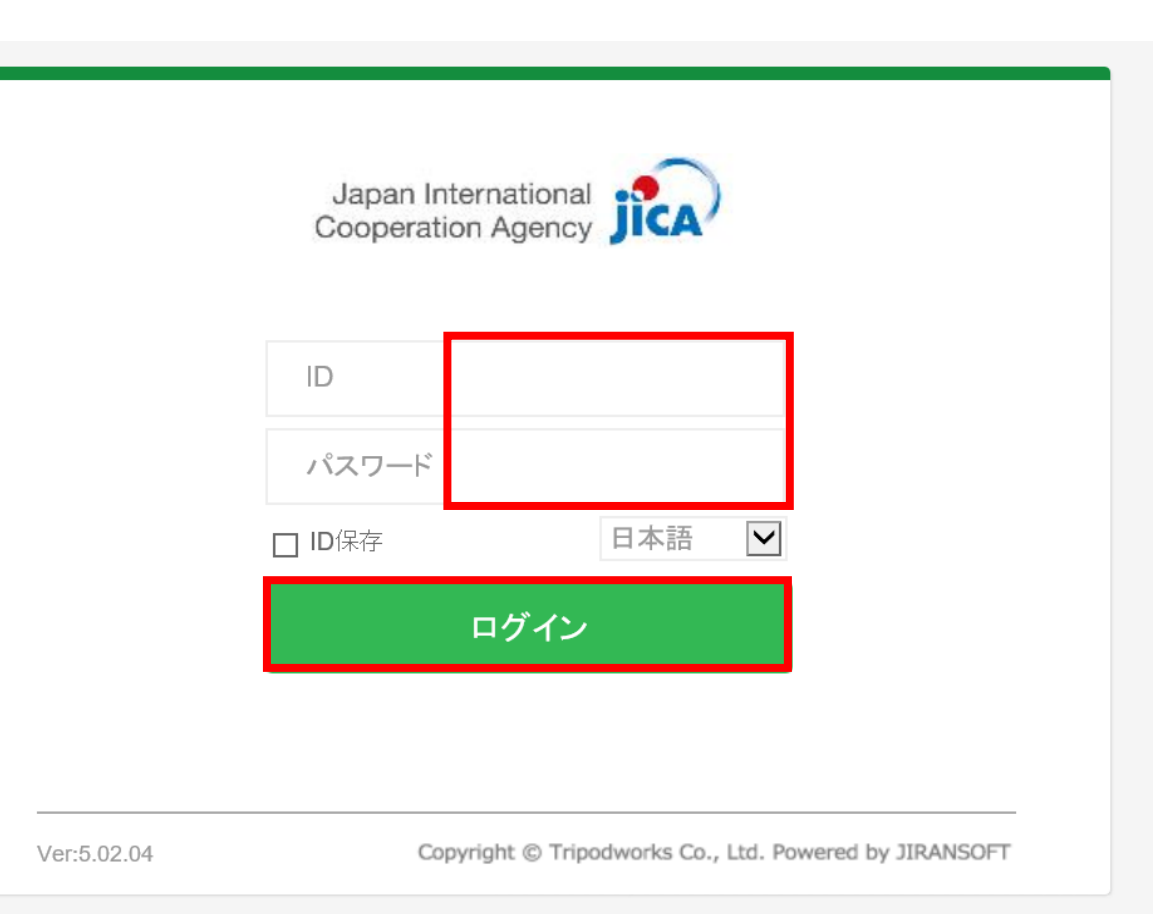

### ③ フォルダの**案件名・組織名**を確認し、

アップロードをクリックしてください。

※業務報告書・月報等既存フォルダとは別に、四半期支出 状況報告書フォルダを作成しアップロードしてください。 **※経費精算報告書の場合は「2022Q●四半期支出 状況報告書」を「経費精算報告書」に読み替えてください。**

 $\Box$ 

④(PCフォルダ内にある)アップロードしたい 電子ファイルをすべて選択(Ctrl+ファイル をクリック)し、「**開く**」をクリックしてください。

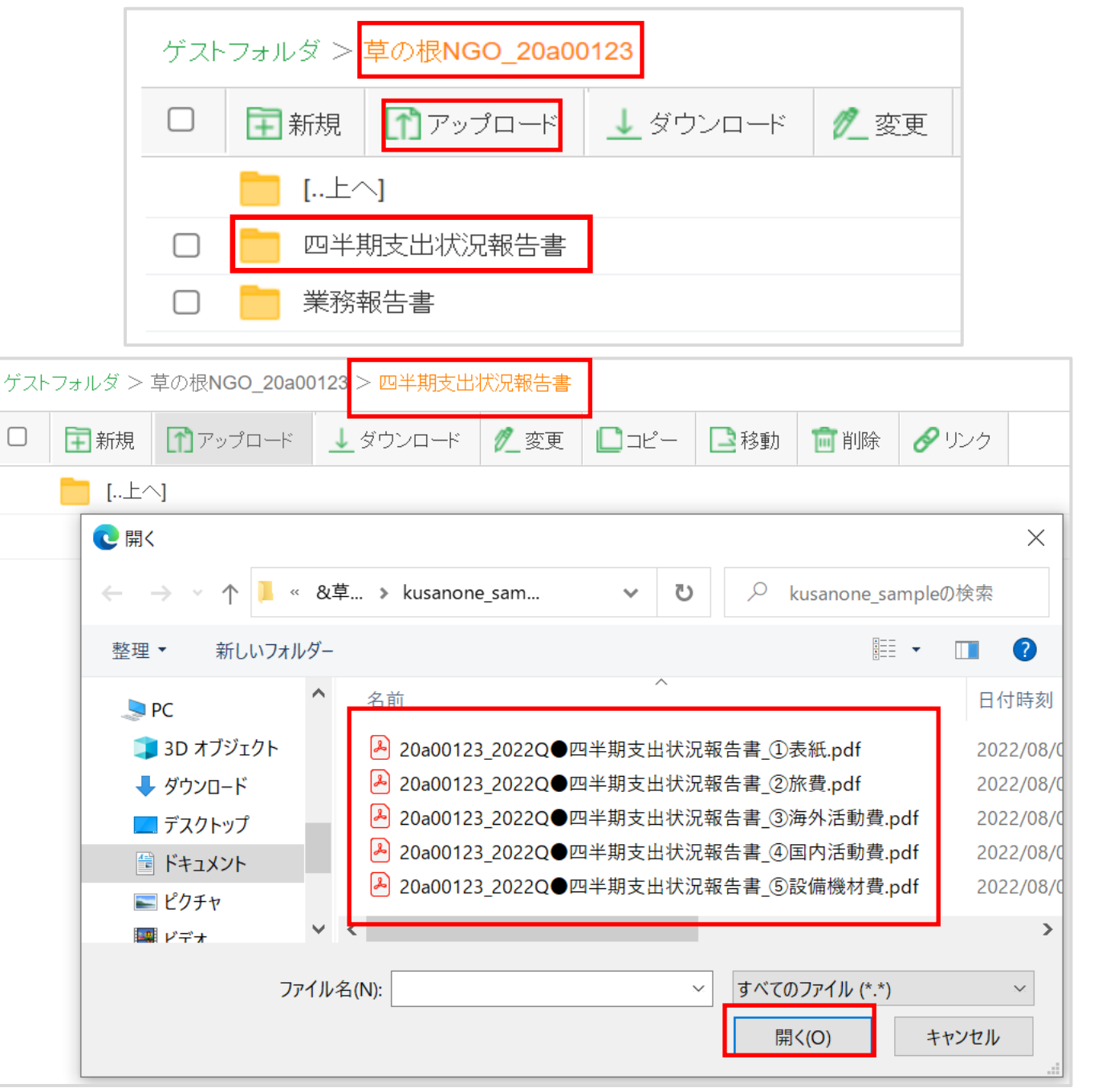

- ⑤ GIGAPODフォルダ内のファイル名を確認し、すべての電子ファイルがアップロードされていることを 確認してください。
- ⑥ メールにてJICA調達・派遣業務部 **業務支援チーム(精算班)宛**に電子ファイル格納の旨、 お知らせください。
	- 【メール記載例】 宛先: **e\_seisan2@jica.go.jp**
		- CC: 受注者側精算責任者、

JICA国内機関担当者、調達・派遣業務部契約担当者

### 件名: **【格納完了】(調達管理番号)\_(案件名)\_2022Q●四半期支出状況報告書** [例:【格納完了】20a00123\_●国●●事業\_2022Q●四半期支出状況報告書] **※経費精算報告書の場合は、「2022Q●四半期支出状況報告書」を「経費精算報告書」に読み替えてください。**

#### **<JICA側作業>**

- \*JICA調達・派遣業務部にて格納完了メールの受領を確認次第、**2営業日以内**に【受信完了のご連絡】メールを送付いたします。
	- ⇒格納完了メール送信後**2営業日経過しても連絡がない場合は**大変お手数ですが、**JICAへメールを再送頂きますようお願いいたします。**
- \*精算報告書の確認担当者(以下:精算担当)が決まりましたら、精算担当よりご連絡いたします。
	- ここから先の確認作業のやり取りは、**精算担当のメールアドレス**にて行います。

# **3.【修正方法】**

- (1) JICAにて**「【修正依頼」精算報告書**(PDF)」及び「**確認事項一覧**(Excel)」をGIGAPODに格納しますので、それらが GIGAPODに格納されていることを確認してください。 **※修正が必要な電子ファイルのみ送信します**
	- 「【修正依頼】四半期支出状況報告書(PDF)」
		- → JICAから修正コメントを付された電子ファイル (PDF形式)
	- 「確認事項一覧(Excel)」
		- → 修正コメントが入力された確認事項一覧シート (EXCEL形式) (上記PDF形式と同じ修正内容が記載されています)
- (2) 左のボックスにチェックを入れて、**一件ずつダウンロード をクリックし**、ダウンロードをしてください。 「ファイルを保存しますか?」とポップアップが表示されますので、「保存」 もしくは「名前を付けて保存」を選択し、ファイルを保存してください。

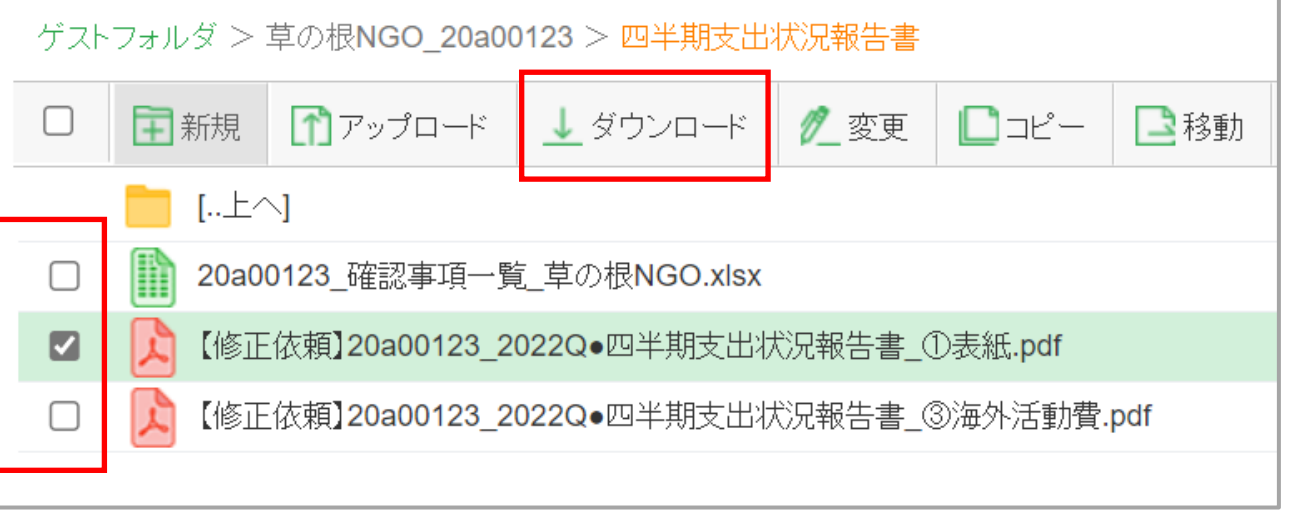

- (3) 「【修正依頼】精算報告書(PDF)」及び「確認事項一覧(Excel)」のダウンロードが完了し修正内容の確認が
	- できましたら、JICA調達・派遣業務部業務支援チーム精算担当へ受領の旨ご連絡をお願いいたします。

**<sup>※</sup> GIGAPOD内のデータ保管期間は7日間です。格納済電子ファイルをダウンロードいただきましたら、格納データを削除して、フォルダ内を 常に空にしてください。(GIGAPOD内の容量が不足するのを防ぐためです。)元ファイルは、お手元で保管ください。**

- (4) 「【**修正依頼】精算報告書**(PDF)」電子ファイルを開き、修正内容 及び修正箇所について **「注釈欄」** にてご確認ください。
- 修正箇所については、**注釈欄**のページ数を クリックすると該当箇所(そのページ)に アクセスできます。
- 修正内容についての回答は、 「**確認事項一覧**(Excel)」回答欄 に入力してください

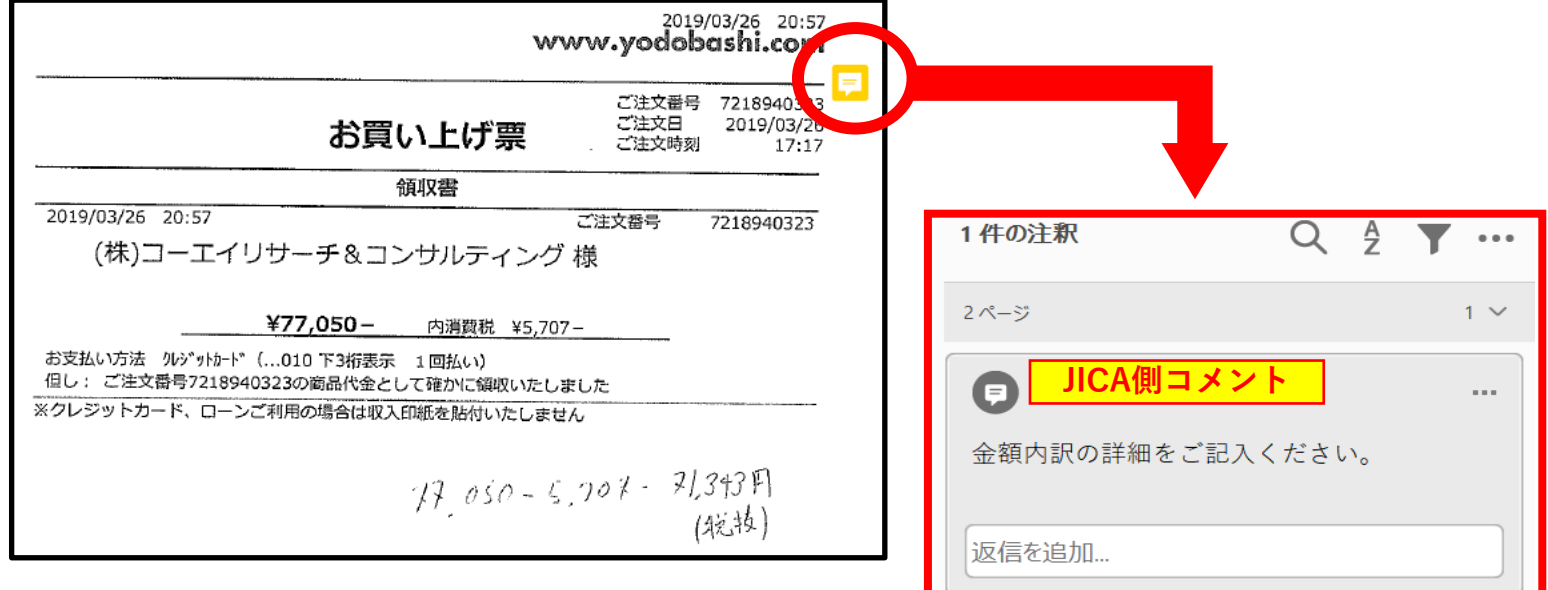

具体的な修正方法については、次のスライドでご確認ください。

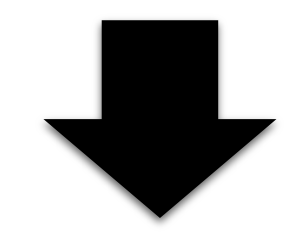

### **●証憑aのみ修正**が必要な場合

電子ファイル(JICA確認後修正依頼されたファイル)

(受注者側)修正作業&修正後の提出イメージ

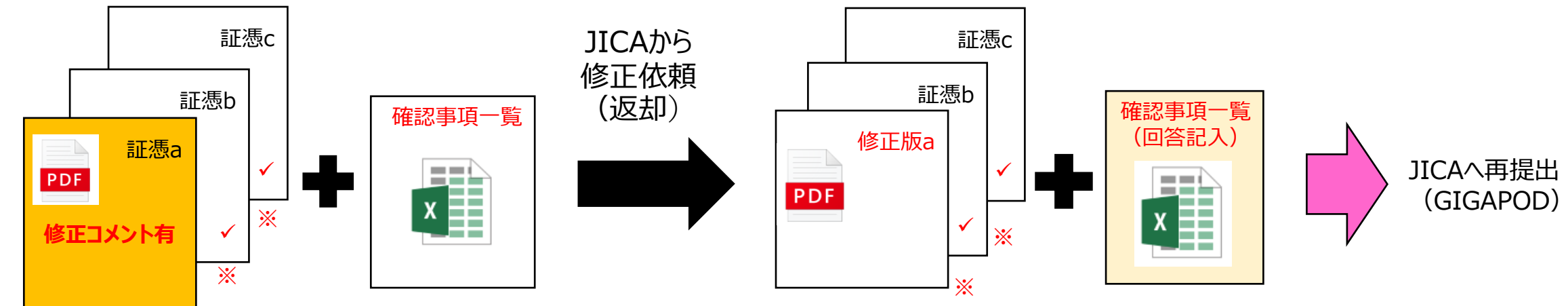

**※ 右下チェックマーク=その頁内容は確定(変更・修正・差し替え不可)**

●証憑aと証憑bに追加証憑が必要な場合

電子ファイル(JICA確認後修正依頼されたファイル)

(受注者側)修正追加作業&更新後の提出イメージ

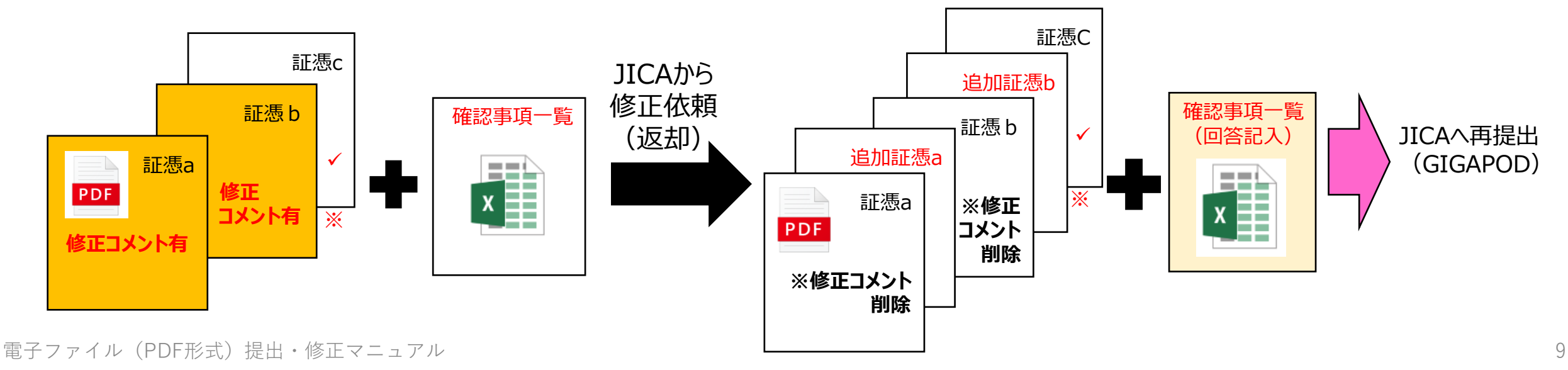

### **●証憑cに補記が必要な場合**

ファイル(JICA確認後修正依頼されたファイル)

(**受注者側) 修正作業&更新版**の提出イメージ

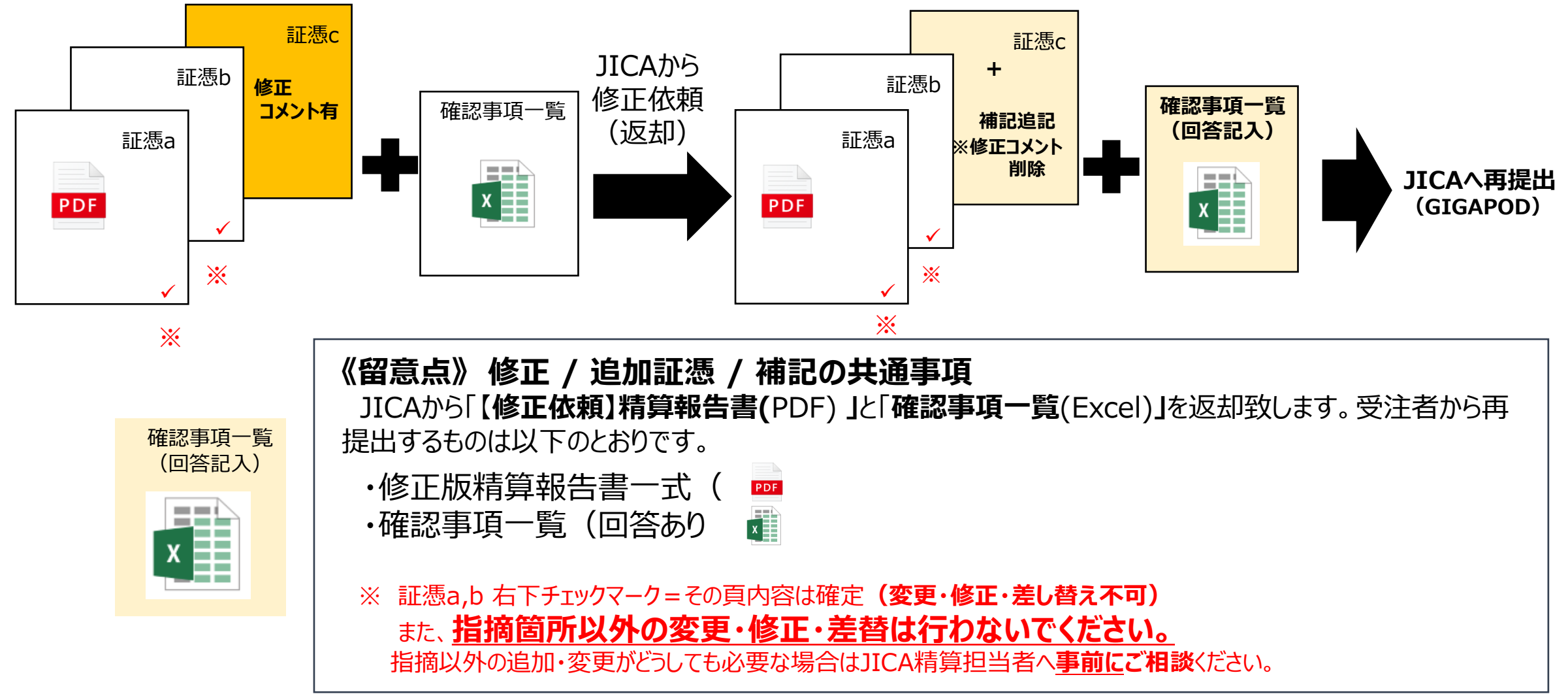

雷子ファイル(PDF形式)提出・修正マニュアル 10 mm and the contract of the contract of the contract of the contract of the contract of the contract of the contract of the contract of the contract of the contract of the contract of the contra

- (5) 修正が終わったら、すべての該当ファイルを GIGAPODに格納してください。  $(P.4(1) ① \sim P.6 ⑤$ 参照
	- **・ 【修正版】四半期支出状況報告書** (PDF) ※修正のあるファイルのみ 及び
	- **・ 確認事項一覧(回答あり)**(EXCEL)

をすべて選択し、 「**開く**」をクリックしてください。

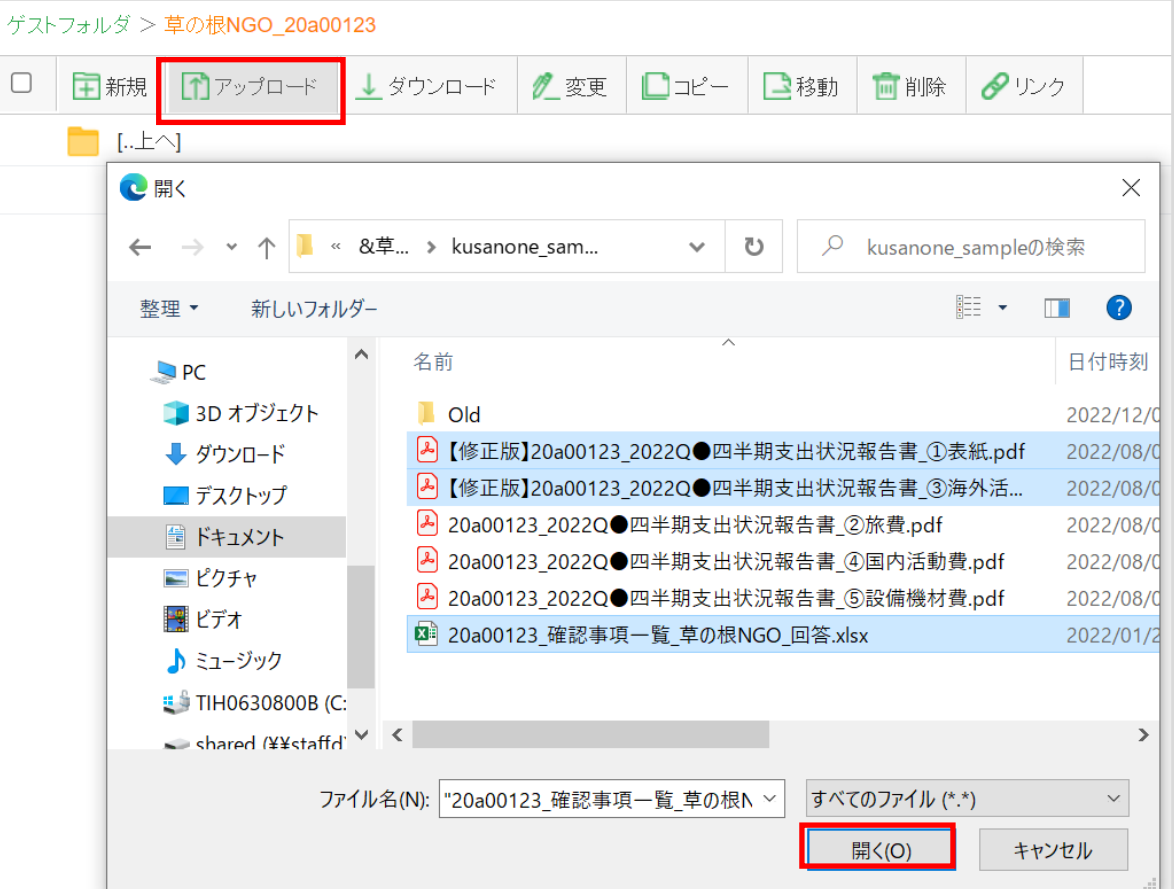

- (※) 複数回にわたり修正版ファイルを提出される場合は、以下を参考にファイル名を付けるようにしてください。
	- 1回目…【修正版】20a00123 2022Q●四半期支出状況報告書 \*\*\*
	- 2回目…【修正版 2 】20a00123\_2022Q●四半期支出状況報告書\_\*\*\*
	- 3回目…【修正版 3】20a00123 2022Q●四半期支出状況報告書 \*\*\*

(6) GIGAPODにすべての該当ファイルが、アップロードされていることを確認いただき、 JICA精算担当者に**メールにて**格納完了の旨ご連絡をお願いいたします。

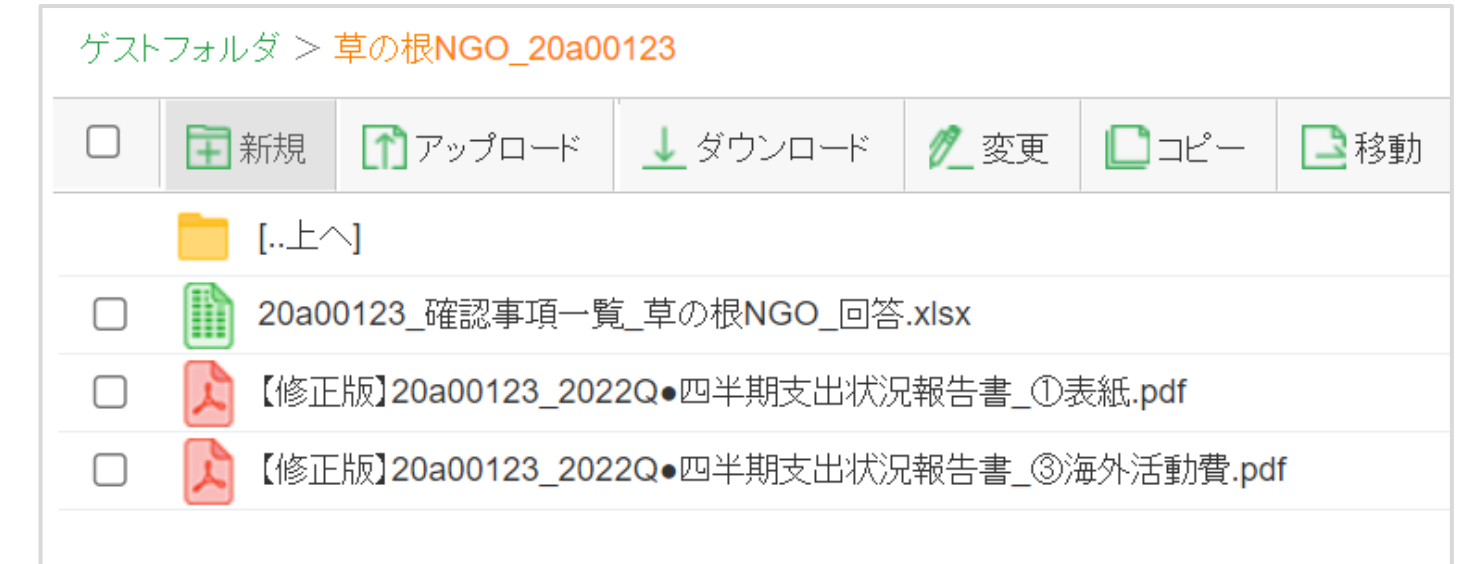

(7) 必要な修正作業が完了するまで、(1) ~ (6) の作業を繰り返します。

(8) すべての確認作業が終わり、JICA精算担当者から**最終版精算報告書**の提出依頼の連絡が 届きましたら、**すべてのファイルに【最終版】と記載**のうえ、精算報告書をGIGAPODへアップロード してください。

ゲスト

 $\Box$ 

\*「確認事項一覧(Excel)」の 送付は不要ですが、報告書は 修正のないものも含めてすべて アップロードください。

\*GIGAPOD格納方法は、 **電子ファイル提出方法 P.4 (1**)①~**P.6 ⑤** を参照ください。

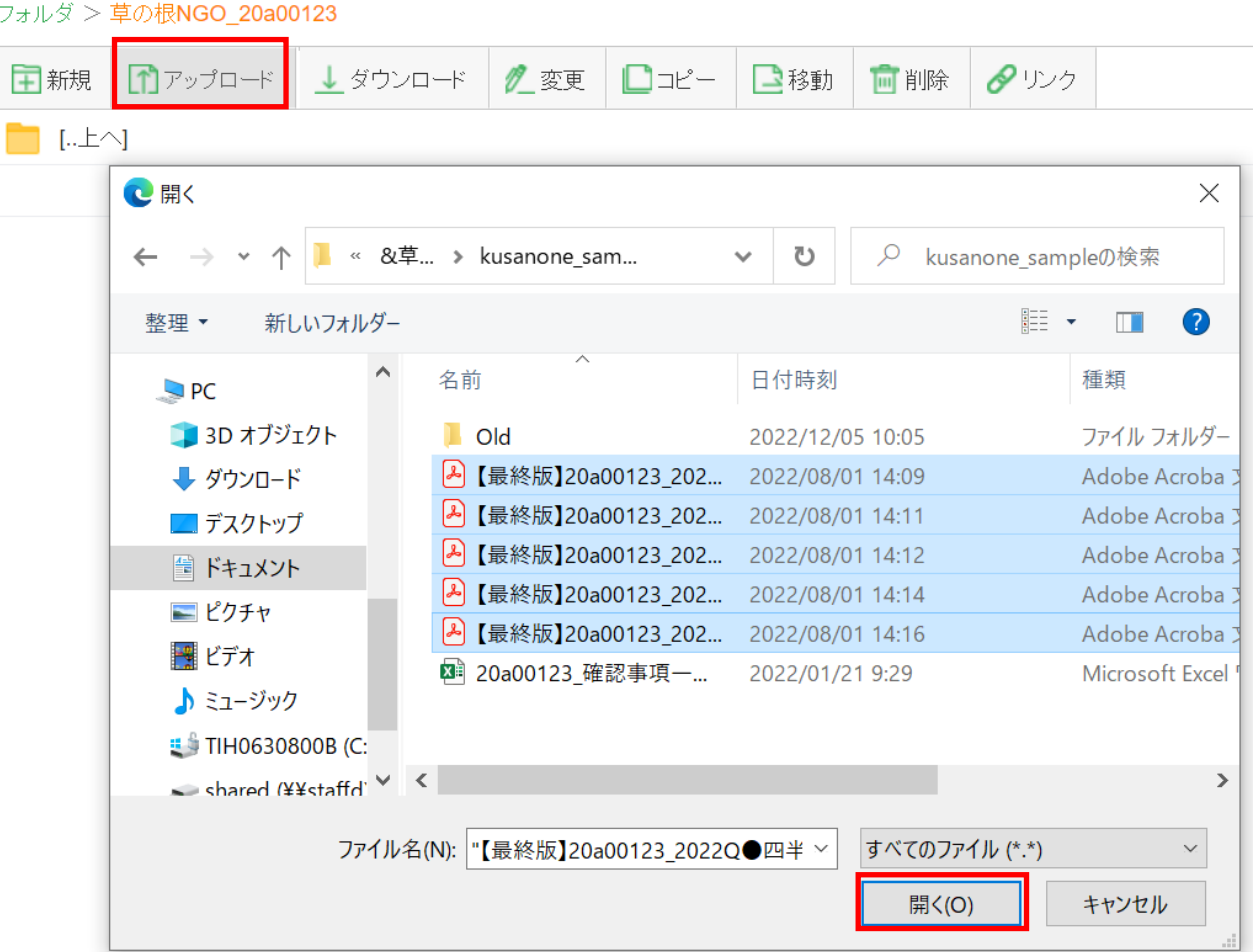

(9) **【最終版】精算報告書**のアップロードが 完了していることを確認しましたら、 JICA精算担当者宛にメールにて ご連絡をお願いいたします。

※ **メール件名** 及び 最終版**PDFファイル のファイル名**の冒頭には**【最終版】と**

**付していただく**ようお願いいたします。

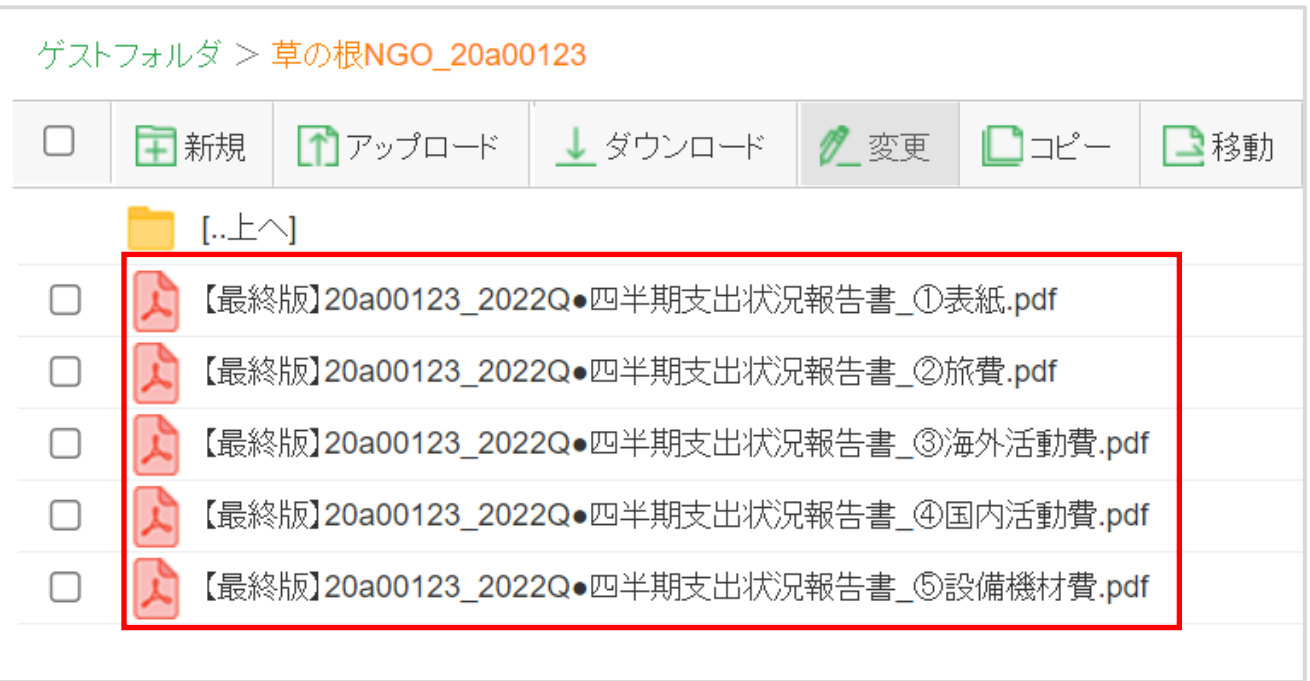

【メール記載例】 宛先: **e\_seisan2@jica.go.jp**

CC: 受注者側精算責任者 JICA国内機関担当者、調達・派遣業務部契約担当者

※ 同精算報告書データは受注者にて

適切に保管くださいますよう お願いいたします。

件名: **【最終版】(調達管理番号)\_(案件名)\_2022Q●四半期支出状況報告書** [例:【最終版】20a00123\_●国●●事業\_経費精算報告書]

### ● 問い合わせ先 :

# 調達・派遣業務部 業務支援チーム 精算班 電話:03-5226-6615 E-Mail: e\_seisan2@jica.go.jp